## 1) Go to<https://biz.yelp.com/claiming>

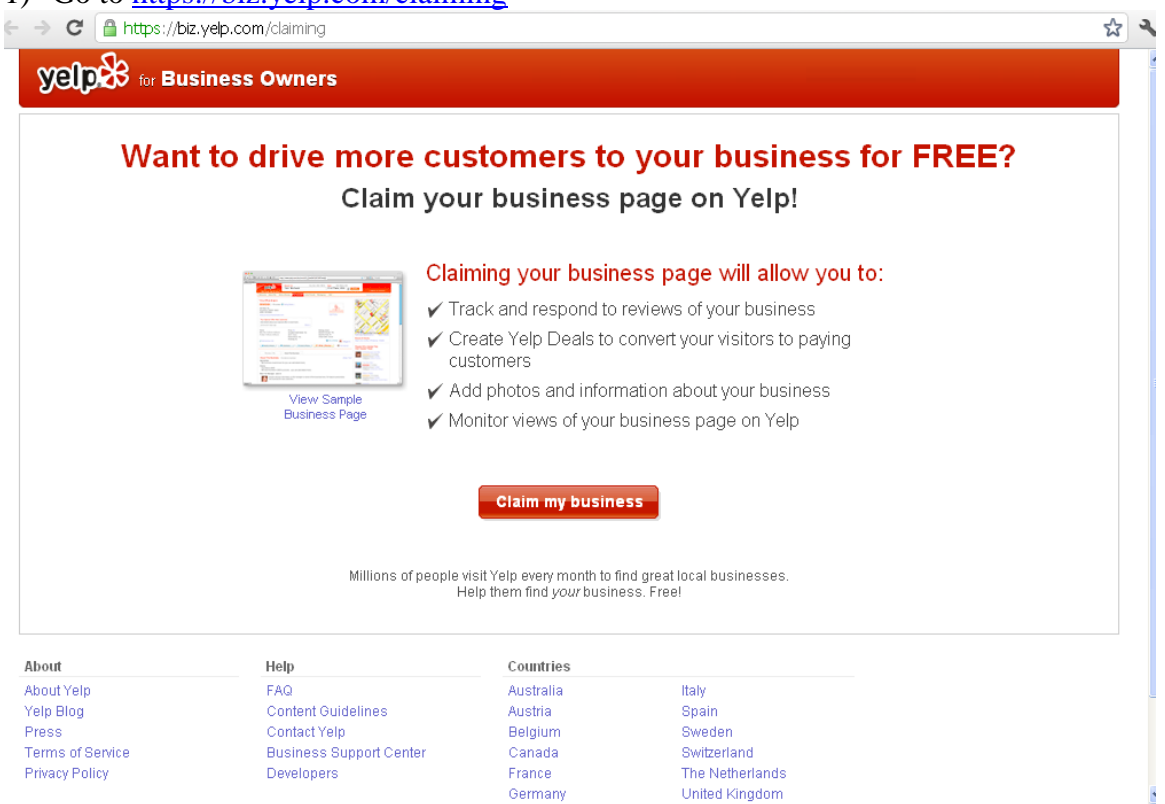

2) Type in the name and location of your business

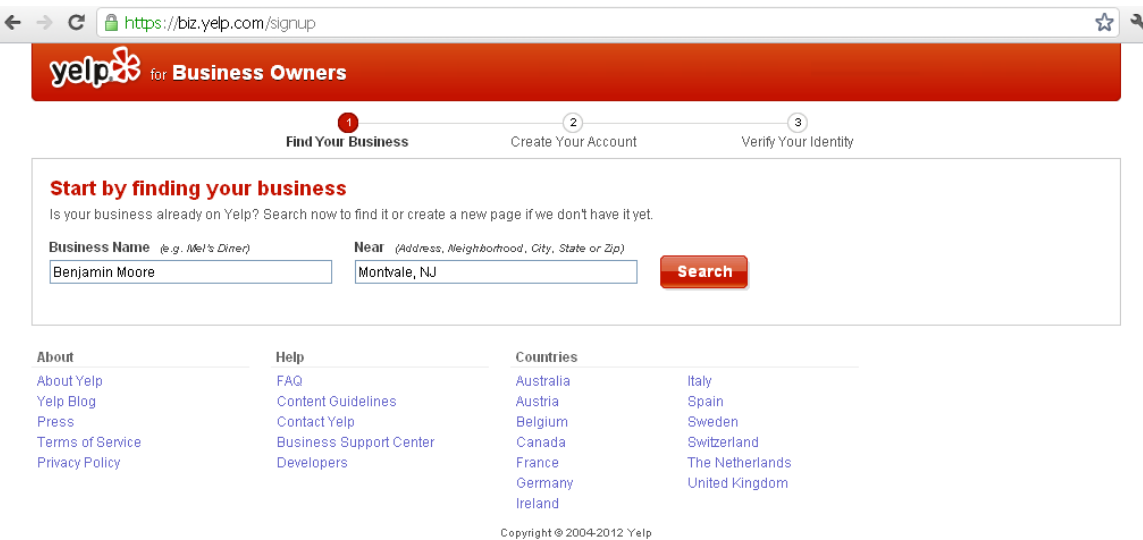

3) A list of locations will come up. If you see yours, click "unlock."

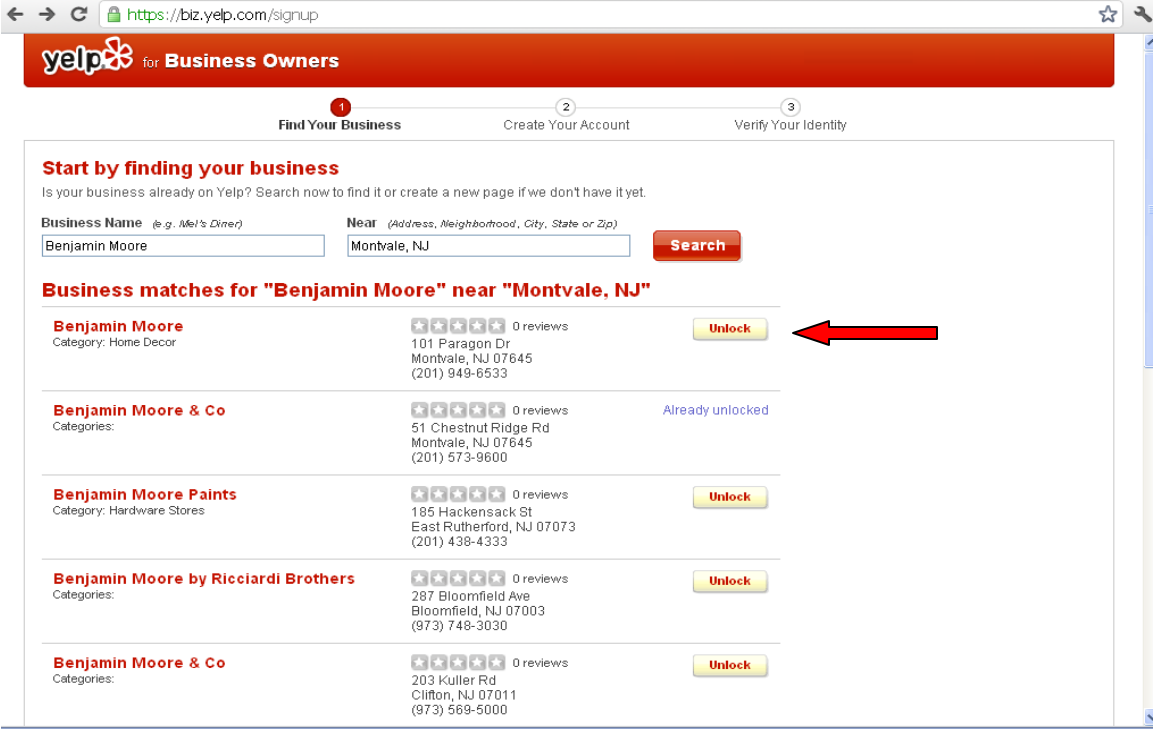

4) Fill in the information, then press continue.

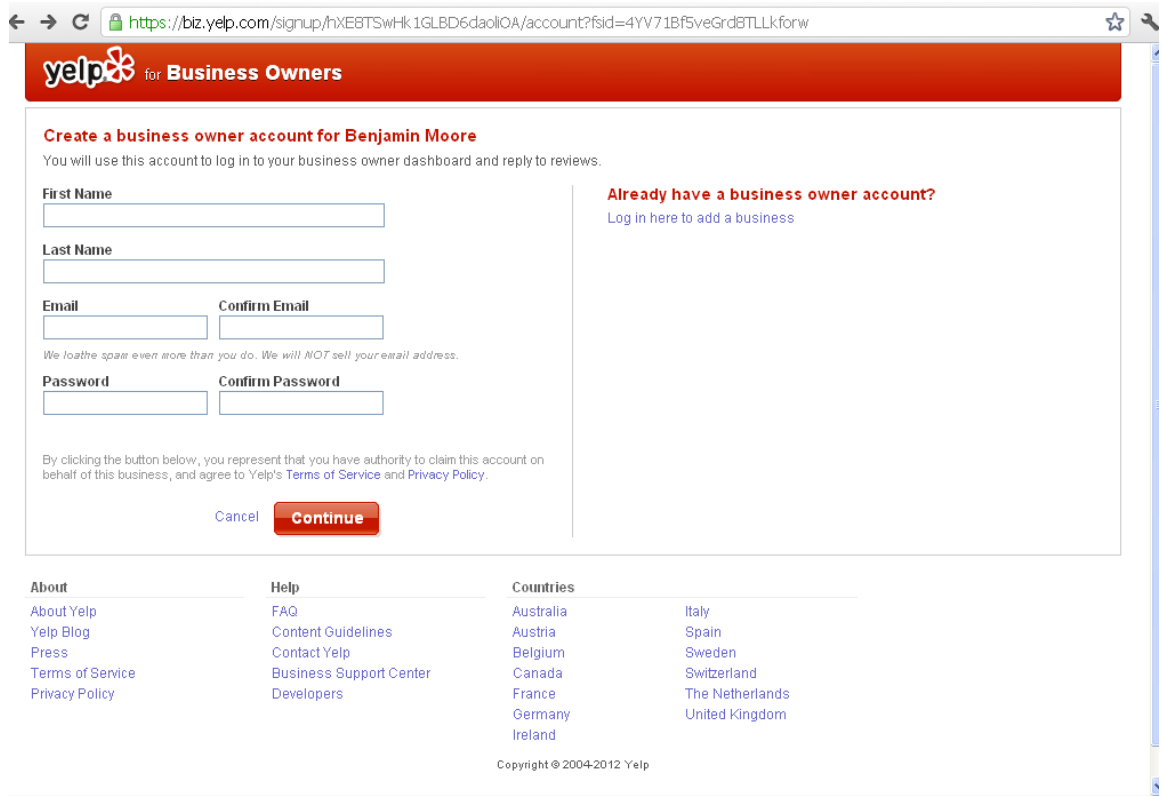

If your business is NOT listed, scroll to the bottom of the page and click "Add your business to Yelp."

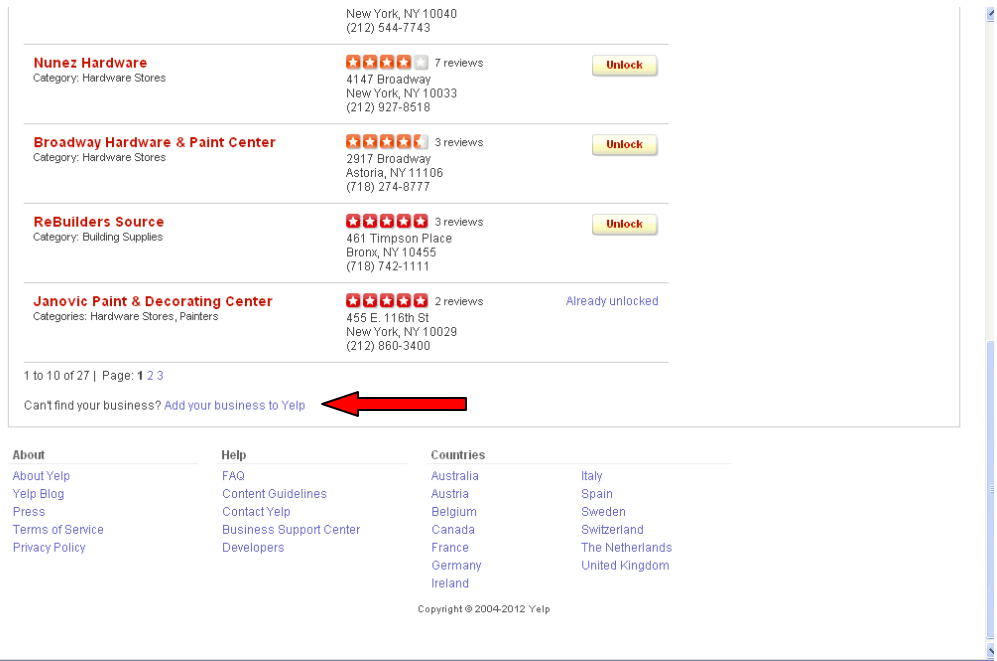

This leads you to a page where you can fill out your business information. Press "Continue".

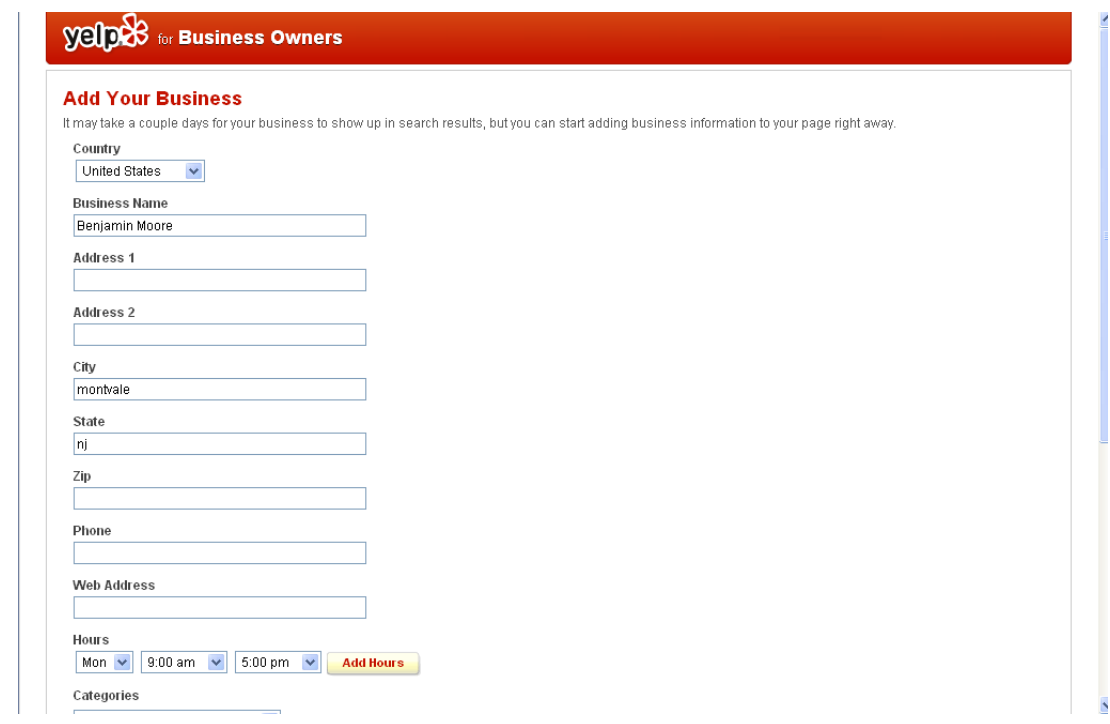

4) You will then be sent a confirmation email.

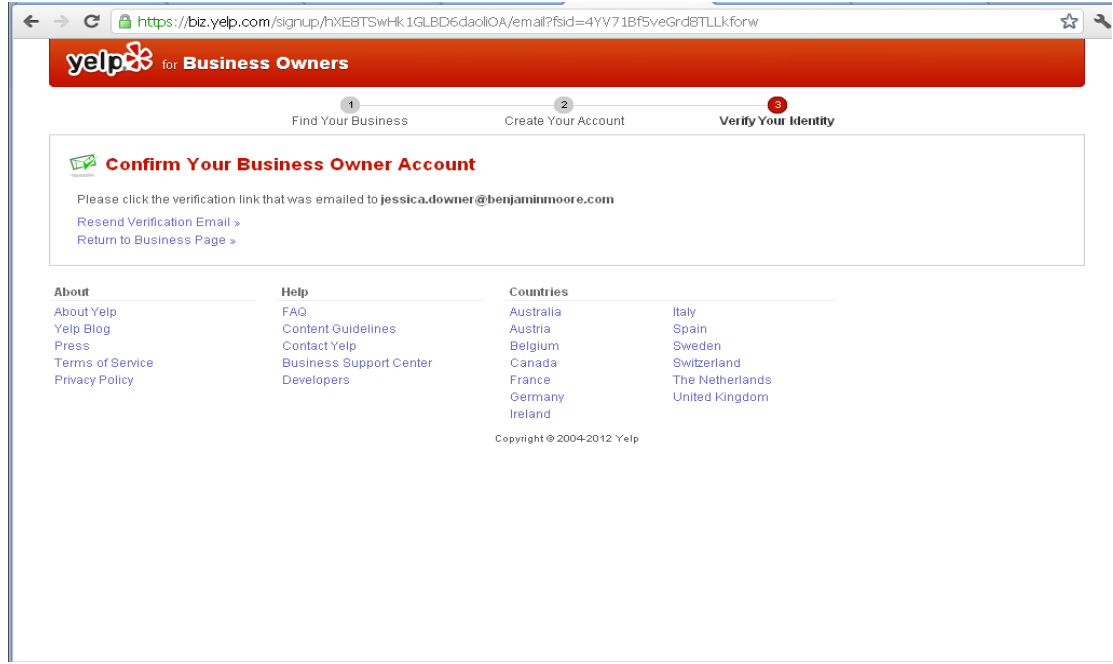

5) When you click the link in the email, you'll be lead to a page stating that your business has been claimed. Click "Go to your Yelp for Business Owners Dashboard."

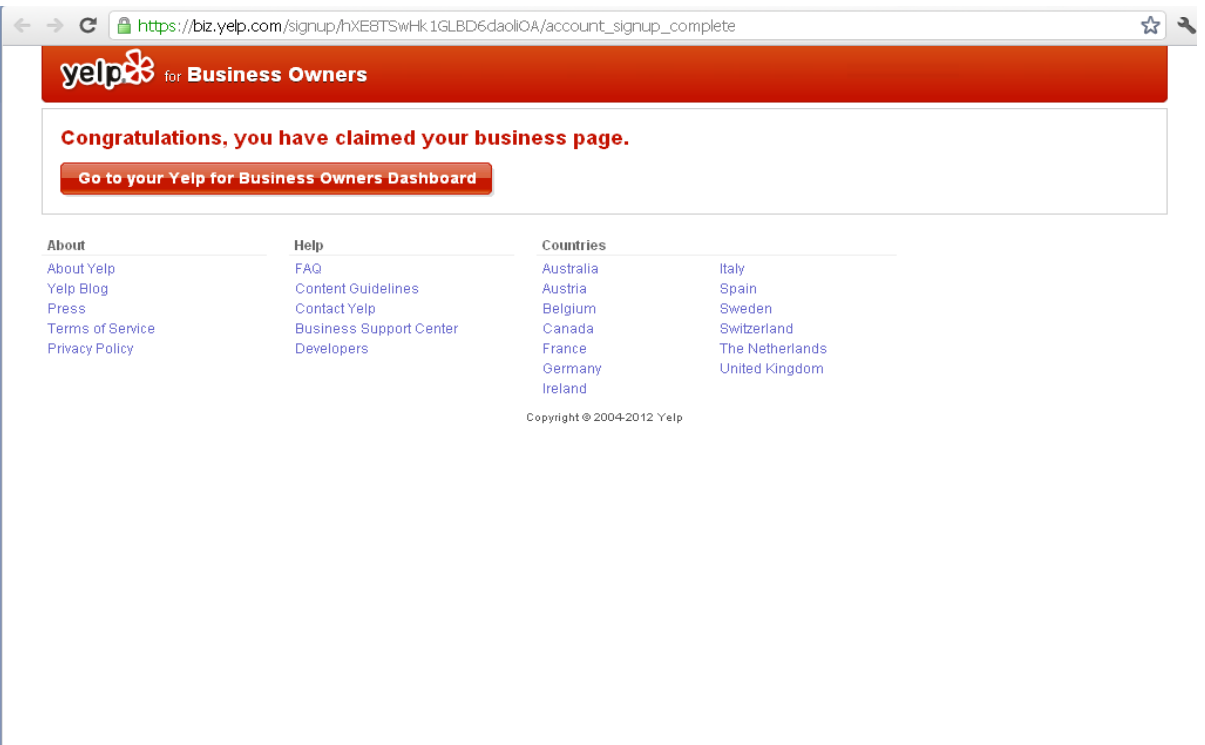

6) In your dashboard, you will be able to fill out the information to make your Yelp page stand out more. This information includes:

Your Business

- Business Information
- Reviews
- $\bullet$  Check –in offers
- Photos
- Messaging
- Yelp Deals
- Ads and Upgrades
- Billing

Account Information

Where you can change your password or email settings.

Support Center

• Where you can ask your Yelp questions and get them answered.

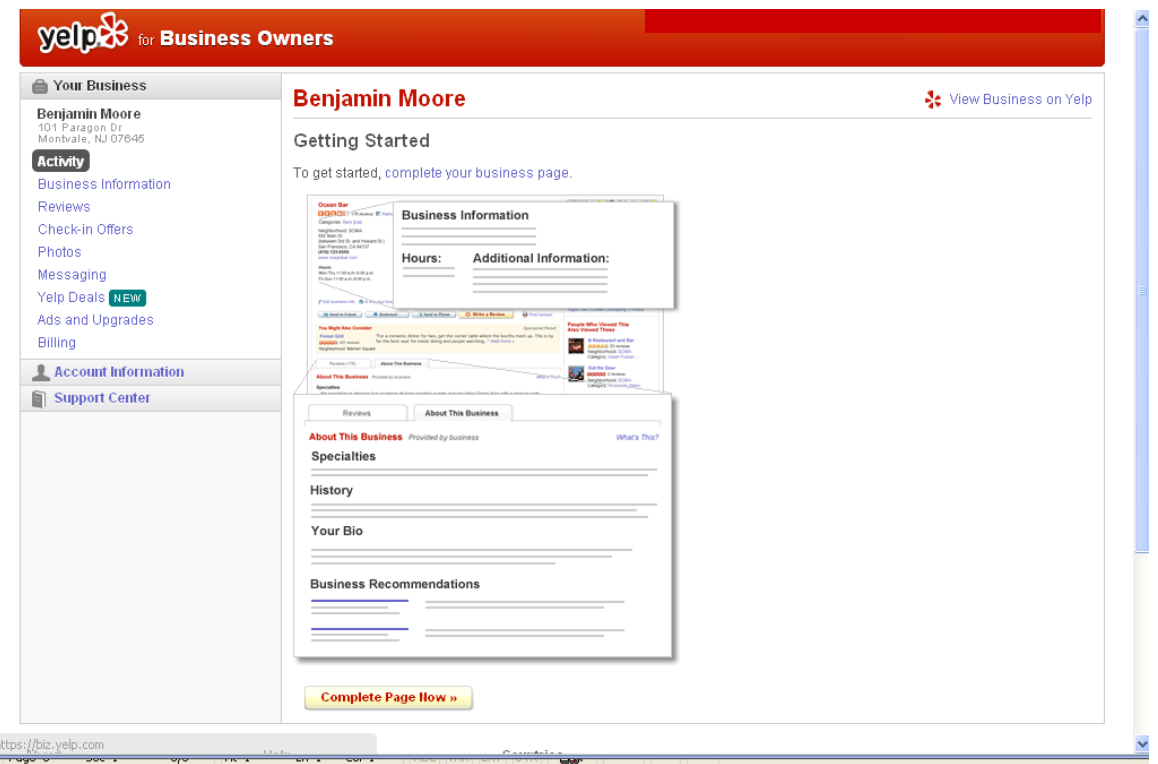

Now your page is complete.

Log in regularly to see how many times your pages has been viewed and what actions were taken on your page. Also, please refer to

[https://biz.yelp.com/support/responding\\_to\\_reviews](https://biz.yelp.com/support/responding_to_reviews) for best practices on responding to reviews.